## Giving delegate access to your mailbox **Delegated**

**Delegated and shared** 

Create new folder

**You can give delegate access to your mailbox to one or more people so they can read emails in your inbox and send emails on your behalf** 

**You may want to give someone access to your mailbox if you are on leave and want someone to manage your mailbox or if you have an assistant** 

**You can choose to share your entire mailbox with someone, or just specific parts of it and it will be displayed in the delegate's Mail page below the list of their folders** 

**To give someone delegate access to your mailbox:** 

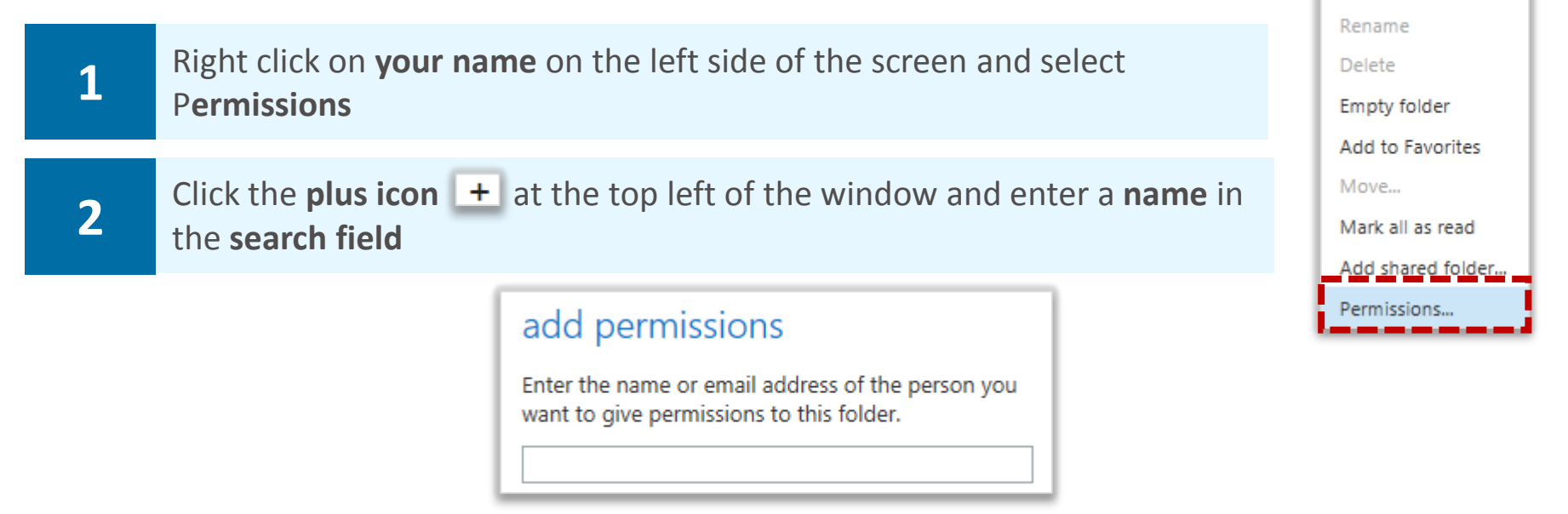

**You may need to search the Directory if the person's details do not automatically appear in the search window** 

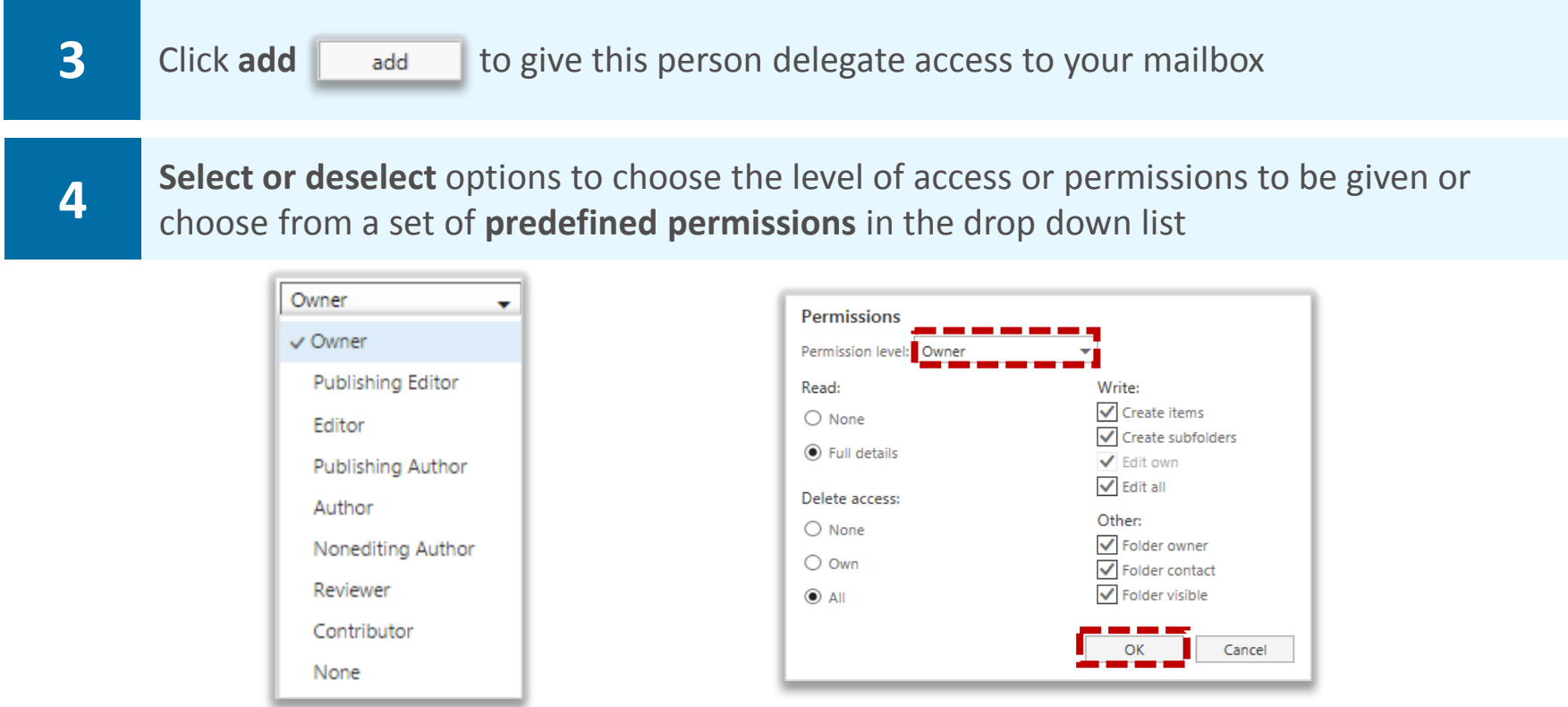

**To allow delegate access you should select Owner from the drop down list**

**When you select Owner, a predefined option of all of the boxes will be selected, however, you can still choose to deselect some of the boxes** 

## Giving delegate access to your mailbox **Pelegated and shared**

Select **Owner** if you want someone to have full access to your mailbox, including the ability to read, delete and write emails and create subfolders

Select **Publishing Editor** if you want someone to have the same level of access as with Owner, but without being a folder owner

Select **Editor** if you would like the person to be able to read, write and delete emails, but if you would like them to be unable to create subfolders within your mailbox

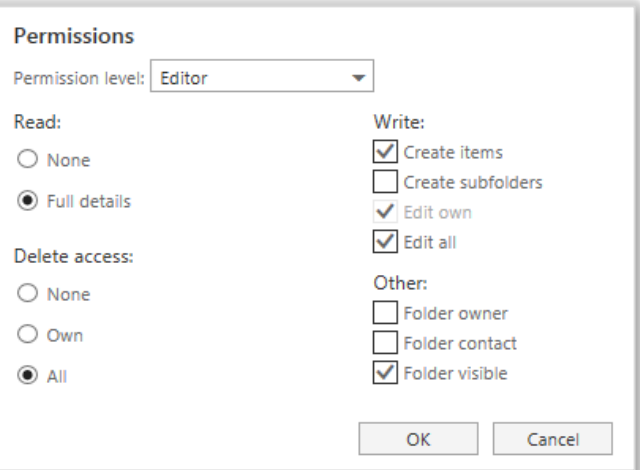

Select **Publishing Author** if you would like them to be able to read and write emails, but only delete those emails that they own. In this instance, the person will be able to create subfolders but will not be a folder owner and the folders will just be visible

Select **Author** if you would like the person to have the same access level as a Publishing Author, but without the ability to create subfolders

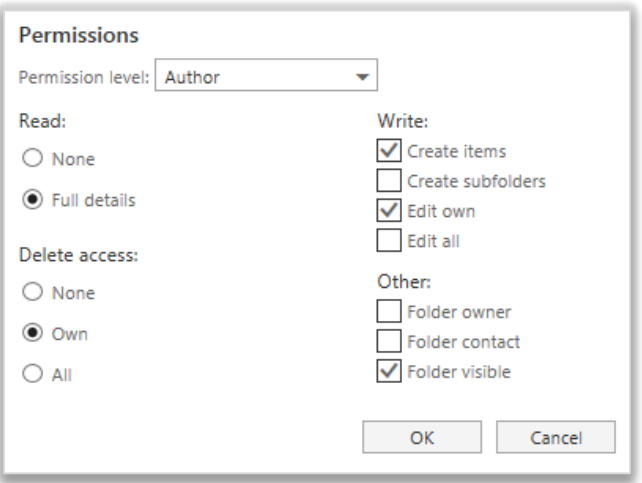

If you select **Nonediting Author**, the person will have the same level of access as with Author, but they will not be able to edit items in the mailbox, they can only create new emails

Select **Reviewer** if you would like to allow the person to only read emails in your mailbox, without the ability to edit anything

Select **Contributor** if you would like someone to be able to write emails from your mailbox, but without being able to view any items in the mailbox

Selecting **None** will not allow the person to view or change any information in your mailbox

## Giving delegate access to your mailbox **Delegated and shared**

**5** When you have finished setting permissions, click **ok at the bottom of the window** window

**You should inform someone when you have given them access to your mailbox, as they will not receive a notification email** 

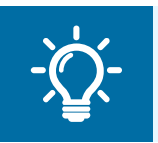

#### **Handy Hint**

If you would like to give delegate access to specific folders in your mailbox, right click on that folder and follow the same process

# Viewing and removing a delegated **Delegated** and shared mailbox

#### Viewing other mailboxes

**When you view a delegate mailbox that you have been given permissions for, the mailbox will be displayed on the left side of the screen below the list of your own folders** 

**To view someone else's mailbox:** 

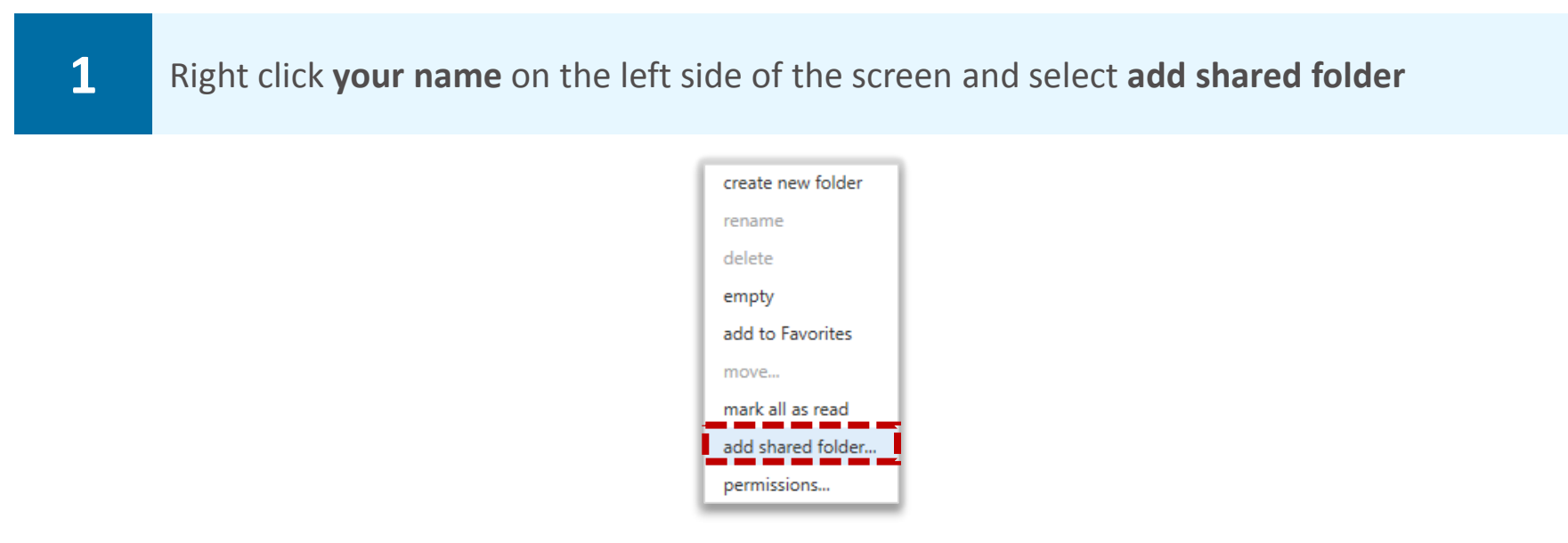

**Although the instruction is to add a shared folder, this will actually add all of the folders within the mailbox that have been shared with you** 

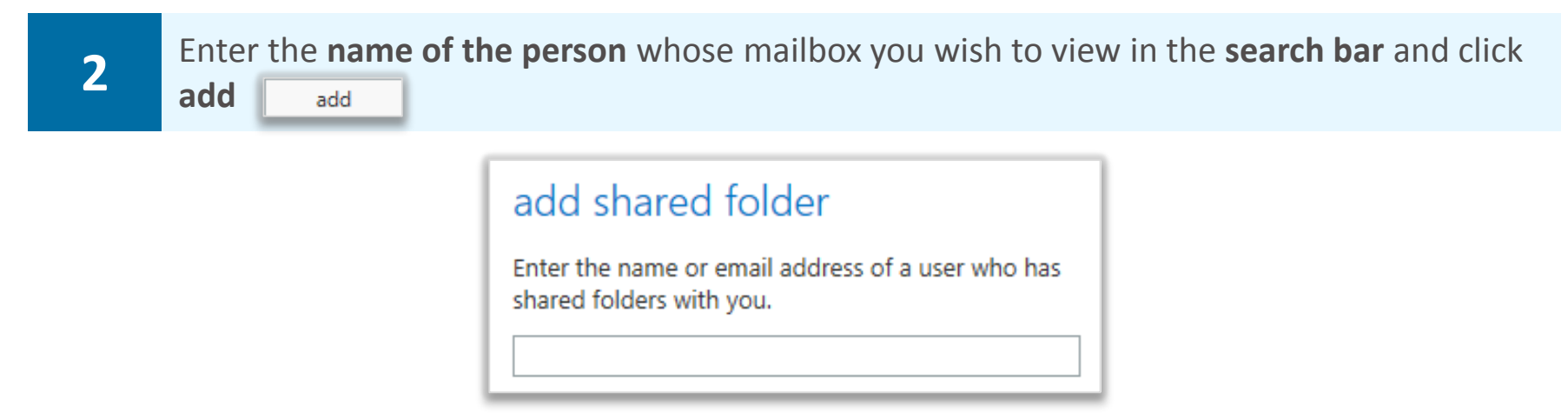

**Regardless of whether permission has been granted, the person's name will appear on the left side of the screen. You will only be able to open and view the additional mailbox if you have been given permission** 

**Depending on the level of permission granted, you may also be able to edit the mailbox** 

**If you have been given permissions to send emails from the mailbox, when doing so you will still be listed as the sender on behalf of the person to whom the mailbox belongs** 

**If you have not been given permissions to a folder that you need to access, you should contact the mailbox owner** 

## Viewing and removing a delegated **Delegated** and shared mailbox

## Removing mailboxes

**To remove a mailbox from your Mail screen:** 

**1 Right click the mailbox on the left side of the screen and click**<br>**1 Example 2 charged folder remove shared folder** 

#### Removing permissions to your mailbox

**To remove delegated permissions to your mailbox or any folders that you have shared:** 

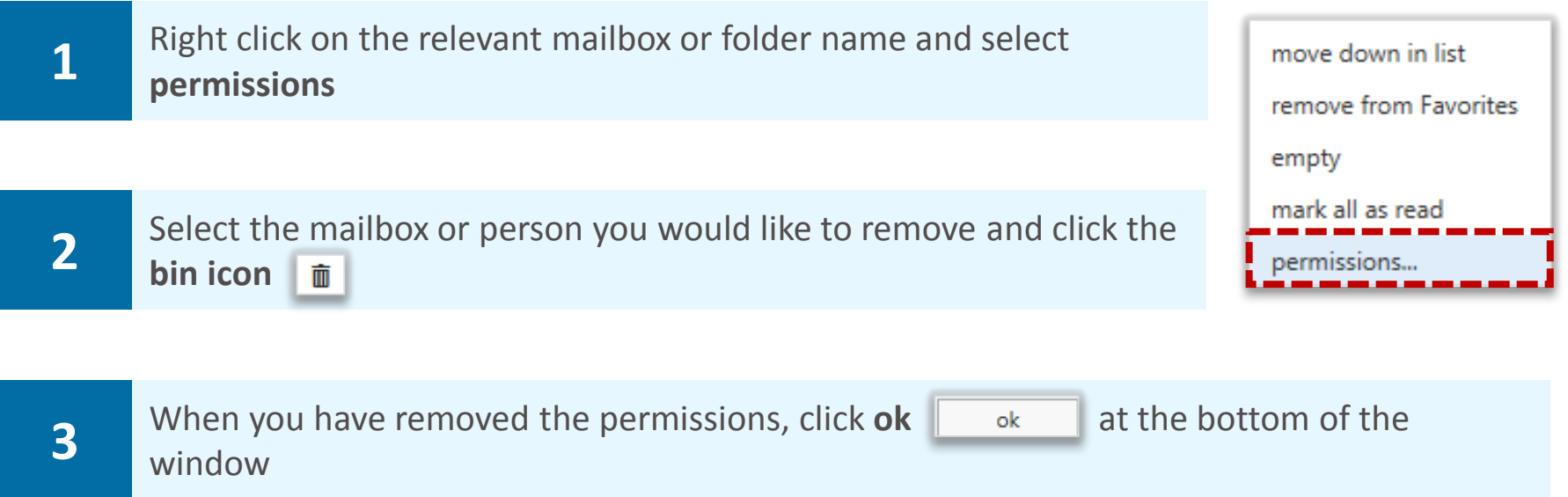

**Your mailbox name will still appear on the left side of the person's Mail screen until they choose to remove it however they will not be able to access it** 

**mailboxes** 

 $\triangleright$  Shared Mailbox

remove shared folder

## **Managing a shared mailbox mailbox mailbox mailboxes**

## Opening shared mailboxes

**A shared mailbox, sometimes referred to as a generic mailbox, is a separate mailbox to your own that is used by multiple people. For example a district nursing team may have a shared mailbox for incoming referrals that the entire team has access to so anyone on duty can read or action the email. All shared mailboxes must have a nominated owner who is accountable for the mailbox and has the ability to delegate access to others** 

**When you open a shared mailbox, it will appear in a new tab in your internet browser, meaning you will be able to access your own mailbox at the same time** 

**To create a shared mailbox you should contact your Local Organisation Administrator** 

**To open a shared mailbox:** 

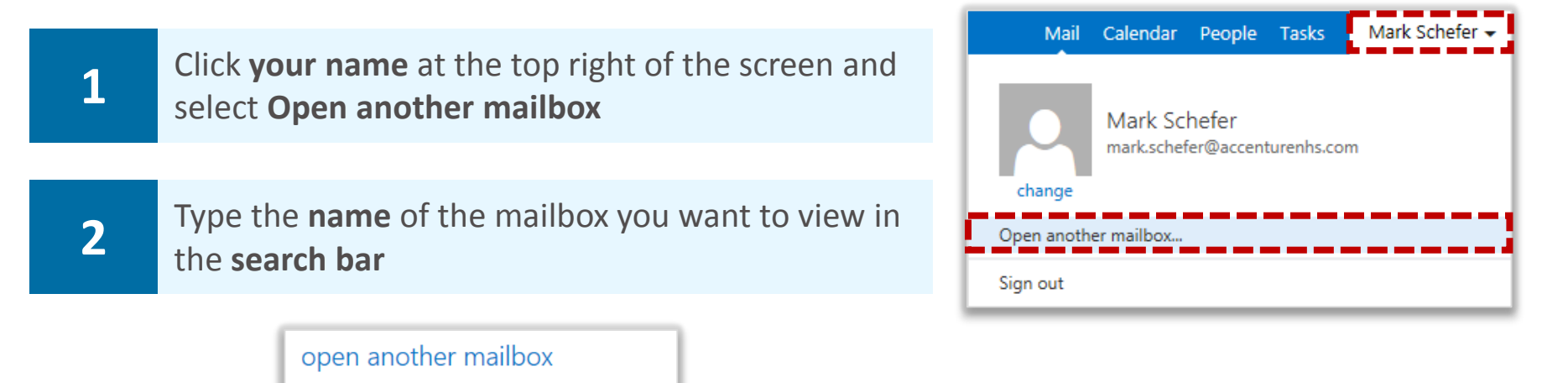

**You may need to search the Directory if the shared mailbox details do not automatically appear in the search window** 

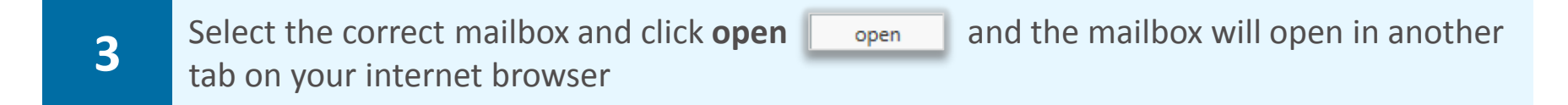

**When the mailbox opens in another tab in your internet browser, the original tab with your mailbox open will also stay open** 

**You need to be added to the group of users for any shared mailbox or calendar before you can access and use it** 

**When you sign out of you own mailbox, you will automatically be signed out of any shared mailboxes as well** 

# **Managing a shared mailbox mailbox mailbox mailboxes**

#### Removing access to a shared mailbox

**You can remove someone's access to a shared mailbox that you own. To remove someone from a shared mailbox:** 

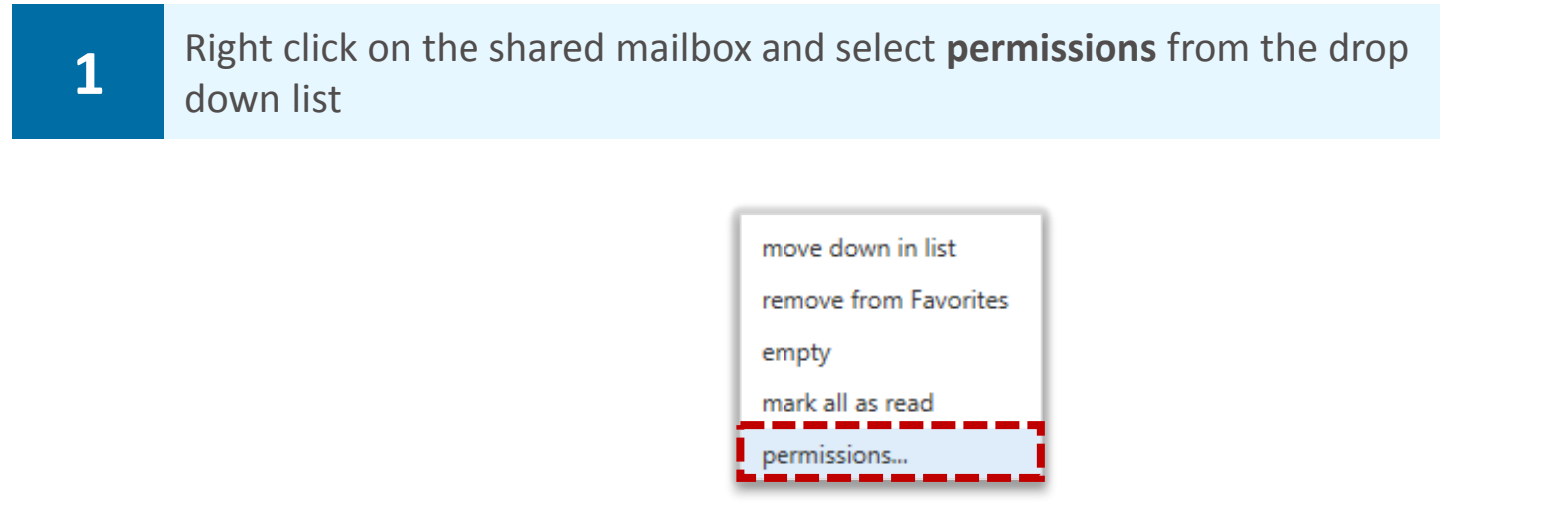

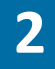

**2** Click on the **name of the person** whose access you want to remove and click the **bin icon**   $\overline{m}$  at the top of the window

**If you think you may want to re-add this person at a later date, you can set their permission level to none** 

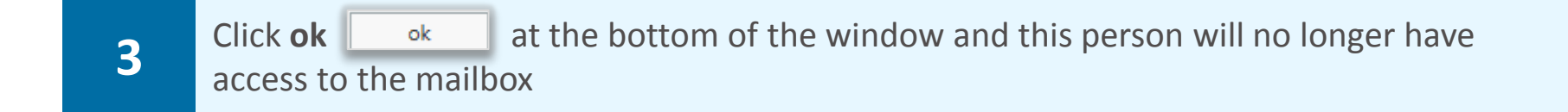

**The shared mailbox name will still appear on the left side of the person's Mail screen until they choose to remove it however they will not be able to access it**